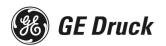

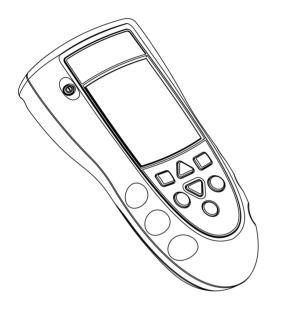

# **DPI 820**

Dual Input Thermometer

Ø

User manual

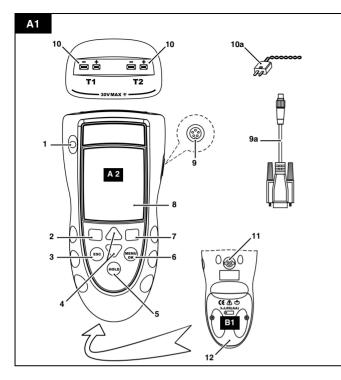

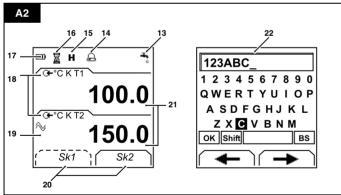

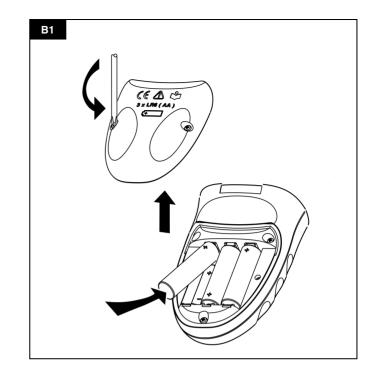

### **Table of Contents**

| Introduction                                 | 1  |
|----------------------------------------------|----|
| Safety                                       | 1  |
| Safety - Marks and symbols on the instrument | 1  |
| To start                                     | 2  |
| To start - Location of items                 | 2  |
| To start - Items on the display              | 2  |
| To start - Prepare the instrument            | 2  |
| To start - Power on or off                   | 2  |
| To start - Set up the basic operation        | 3  |
| To start - Select a task (Measure)           | 3  |
| To start - Set up the settings               | 4  |
| To start - Edit functions                    | 4  |
| Operation                                    | 4  |
| Operation - Thermocouple connections         | 4  |
| Operation - Communications port connections  | 4  |
| Operation - Measure temperature              | 5  |
| Operation - IDOS Pressure measurements       | 5  |
| Operation - Use the Snapshot functions       | 6  |
| Maintenance                                  | 7  |
| Maintenance - Clean the unit                 | 7  |
| Maintenance – Replace the batteries          | 7  |
| Maintenance – Recalibrate the unit           | 7  |
| Specification data                           | 8  |
| Specification - General                      | 8  |
| Specification - Temperature ranges           | 8  |
| Customer ServiceBack cove                    | er |

### Introduction

The DPI 820 Dual Input Thermometer is part of the GE Druck DPI 800 series of hand held instruments.

The DPI 800 series uses Intelligent Digital Output Sensor (IDOS) technology to give instant plug and play functionality with a range of Universal Measurement Modules (UMM). The DPI 820 includes these functions:

Function

\* Measure temperature: T1 and/or T2

\* Measure temperature difference: T1 - T2

\* Cold Junction (CJ) compensation
Snapshot: Up to 1000 displays with a date/time stamp
Communications port: IDOS or RS232
Language selection

\*\* Measure pressure/Leak test: UMM - Pressure
Other functions: Hold, Maximum/Minimum/Average, Filter, Tare,
Scaled values, Backlight, Alarm

\* Refer to "Specification".

\*\* Optional item

### Safety

Before you use the instrument, make sure that you read and understand all the related data. This includes: all local safety procedures, the instructions for the UMM (if applicable), and this publication.

Before you start an operation or procedure, make sure that you have the necessary skills (if necessary, with qualifications from an approved training establishment). Follow good engineering practice at all times.

#### WARNING

- It is dangerous to ignore the specified limits for the instrument or to use the instrument when it is not in its normal condition. Use the applicable protection and obey all safety precautions.
- Do not use the instrument in locations with explosive gas, vapor or dust. There is a risk of an explosion.
- To prevent electrical shocks or damage to the instrument, do not connect more than 30V between the terminals, or between the terminals and the ground (earth).
- UMM Pressure options only. To prevent a dangerous release of pressure, isolate and bleed the system before you disconnect a pressure connection.

### Safety - Marks and symbols on the instrument

| currenty |    | marne ana eymsele en                       |       | ou unione                                |
|----------|----|--------------------------------------------|-------|------------------------------------------|
|          | CE | Complies with European<br>Union directives |       | Warning - refer to the manual            |
|          | •  | Read the manual                            | f     | Battery                                  |
|          | ٩ŀ | Ground (Earth)                             | T1/T2 | Identifies the<br>thermocouple connector |
|          | 0  | ON/OFF                                     |       |                                          |

### To start To start - Location of items A1

| Item                                                                                |               | Description                                                                                                    |  |
|-------------------------------------------------------------------------------------|---------------|----------------------------------------------------------------------------------------------------|--|
| 1.                                                                                  | 0             | On or off button.                                                                                                    |  |
| 2.                                                                                  |               | Left-hand soft-key. Selects the function above it on the display (Item 20). Example: Edit                                                                             |  |
| 3.                                                                                  | ESC           | Moves back one menu level.<br>Leaves a menu option.<br>Cancels the changes to a value.                                                                                |  |
| 4.                                                                                  | ▲<br>▼        | <ul> <li>Increases or decreases a value.</li> <li>Highlights a different item.</li> </ul>                                                                             |  |
| 5. HOLD Holds the data on the display. To continue, HOLD button again.              |               | Holds the data on the display. To continue, press the <b>HOLD</b> button again.                                                                                       |  |
|                                                                                     |               | Snapshot mode (Item 16): Records the data on the display.                                                                                                    |  |
| 6.                                                                                  | MENU<br>OK    | Shows the Select Task menu.<br>Selects or accepts an item or value.<br>Selects [/] or cancels [] a selection                                                          |  |
| 7. Right-hand soft-key. Selects the function a display (Item 20). Example: Settings |               | Right-hand soft-key. Selects the function above it on the<br>display (Item 20). Example: Settings                                                                     |  |
| 8.                                                                                  |               | Display. Refer to A2                                                                                                    |  |
| 9.                                                                                  | SENSOR/<br>PC | Communications port. Use to connect a Universal<br>Measurement Module (UMM) or a RS232 cable.                                                                         |  |
| 9a.                                                                                 |               | Optional item - Part No. IO800D: RS232 cable (5-pin to<br>9-pin D type connector). Use to copy the snapshot<br>records to a PC or to a printer. Refer to "Operation". |  |
| 10.                                                                                 |               | Thermocouple connector: Refer to "Operation".                                                                                                    |  |
| 10a. Type                                                                           |               | Type K thermocouple (two included).                                                                                                    |  |
| 11.                                                                                 |               | Connection point for some of the optional accessories. Refer to the datasheet.                                                                                        |  |
| 12.                                                                                 |               | Battery compartment. Refer to B1.                                                                                                    |  |

### To start - Items on the display A2

| Item |        | Description                                                                                                 |  |  |
|------|--------|----------------------------------------------------------------------------------------------------|--|--|
| 13.  | Ŧ      | UMM - Pressure only. Task indication for the                                                                |  |  |
|      | é      | leak test.                                                                                                  |  |  |
|      |        | Refer to: Select Task (Table 2)                                                                             |  |  |
| 14.  | А      | The measured value satisfies one of the alarm                                                               |  |  |
|      | -      | conditions. Refer to: Settings (Table 3)                                                                    |  |  |
| 15.  | н      | The data on the display is on hold. To continue, press the <b>HOLD</b> button again.                        |  |  |
| 16.  | ⊠/∿    | The snapshot function is set up to record the data on                                                       |  |  |
|      | 쩐/고    | the display (Periodic or Keypress).                                                                         |  |  |
|      |        | Refer to: Set Up (Table 1)                                                                                  |  |  |
| 17.  |        | Shows the battery level: 0 100%.                                                                            |  |  |
| 18.  | œ      | Identifies the type of data: measurement range, units, thermocouple type (K, J, T ), T1/T2 - If applicable. |  |  |
|      |        | $\mathbf{A} = \text{Input}  \mathbf{A} = \text{IDOS Input}$                                                 |  |  |
|      |        | Refer to: Select Task (Table 2)                                                                             |  |  |
|      |        | Shows the settings applied to the input (If applicable).                                                    |  |  |
| 19.  | $\sim$ | Shows the settings applied to the input (if applicable).                                                    |  |  |
|      |        | O← 123ABC = x:y scaled value                                                                                |  |  |
|      |        | ← = Filter ▲ = Maximum                                                                                      |  |  |
|      |        | ✓ X = Average                                                                                               |  |  |
|      |        | •                                                                                                    |  |  |
|      |        | Refer to: Settings (Table 3)                                                                                |  |  |
| 20.  |        | A soft-key function. To select an available function,                                                       |  |  |
|      |        | press the soft-key below it. Example:                                                                       |  |  |
|      |        | = Move left = Move right                                                                                    |  |  |
| 21.  |        | The measured value or values applicable to the task selection.                                              |  |  |
| 22.  |        | The <i>Edit</i> display to set up text labels ( $\leq$ 6 characters):                                       |  |  |
|      |        | Snapshot (Table 1), x:y Scaling (Table 3).                                                                  |  |  |
|      |        | <b>OK</b> = Accept the new text label                                                                       |  |  |
|      |        | Shift = Change the keys: 123ABC or+abc                                                                      |  |  |
|      |        | = Add a space                                                                                               |  |  |
|      |        |                                                                                                    |  |  |
| 1    |        | BS = Back space (Delete character)                                                                          |  |  |

### To start - Prepare the instrument

Before you use the instrument for the first time:

- Make sure that there is no damage to the instrument, and that there are no missing items.
- Remove the plastic film that protects the display. Use the tag
   (b) in the top right-hand corner.
- Install the batteries (refer to B1). Then re-attach the cover.

### To start - Power on or off

To turn the instrument on or off, press  $\bigcirc$  (A1 - item [1]). The instrument does a self test and then shows the applicable data. When the power is off, the last set of configuration options stays in memory. Refer to "Maintenance".

### To start - Set up the basic operation

Use the Set Up menu to set up the basic operation of the instrument.

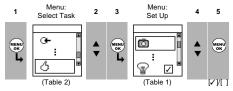

If there is additional data for a menu option, select Settings ( $\blacksquare$ ) to see the values that are set up. If necessary, adjust the values.

Table 1: Menu options - Set Up

| Options                                                                                                    | Description                                                                                                    |   |                                                                                                    |
|----------------------------------------------------------------------------------------------------|----------------------------------------------------------------------------------------------------|---|----------------------------------------------------------------------------------------------------|
| Units                                                                                                    | To select the temperature units (°C or °F).                                                                                                    |   |                                                                                                    |
| Units                                                                                                    | ts UMM - Pressure options only. = "Pressure Units" if you<br>select an IDOS task (Table 2). If applicable, select one<br>of the fixed units of measurement (psi, mbar ). |   |                                                                                                    |
| Ó                                                                                                    | To set up and use <i>the Snapshot</i> functions.<br>Additional data: Refer to Operation (Table 4)                                                                        |   |                                                                                                    |
| type         To select an applicable thermocouple type (K, J, T           Scale         To select the applicable international temperature scale: IPTS 68 or ITS 90.           To select and set up the backlight facility + timer. Additional data: Select Settings (■ ■)           To select and set up the power off facility + timer. Additional data: Select Settings (■ ■) |                                                                                                    |   |                                                                                                    |
|                                                                                                    |                                                                                                    |   | To show the battery level (%).                                                                                                    |
|                                                                                                    |                                                                                                    | ۲ | To set the display contrast (%).<br>▲ Increases %, ▼ decreases %                                                                                                    |
|                                                                                                    |                                                                                                    | Ŵ | To set the time + date. The calibration facility uses the date to give service and calibration messages.<br><i>Snapshot</i> adds a date/time stamp to each display. |
| ÷ي                                                                                                    | To set the language option.                                                                                                    |   |                                                                                                    |
| Þ                                                                                                    | To calibrate the instrument.<br>Additional data: Refer to "Maintenance".                                                                                                 |   |                                                                                                    |
| 1                                                                                                    | To select and show the applicable status data (Software Build, Service History, Serial Number).                                                                          |   |                                                                                                    |

### To start - Select a task (Measure)

When the instrument is set up (Table 1), use the Select Task menu to select the applicable task.

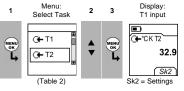

In Table 2, IDOS is a Universal Measurement Module (UMM). If you attach a UMM to the communications port (A1 - item [9]), the Select Task menu includes the applicable IDOS options.

| Table 2: Menu options - Select Tasl | Table | 2: Menu | options | <ul> <li>Select</li> </ul> | Task |
|-------------------------------------|-------|---------|---------|----------------------------|------|
|-------------------------------------|-------|---------|---------|----------------------------|------|

| Options        | Description                                                                                                    |  |  |  |
|----------------|----------------------------------------------------------------------------------------------------|--|--|--|
| G+ T1          | Selects one temperature measurement task (T1, T2, T1-T2). T1-T2 gives the temperature difference.                                 |  |  |  |
| <del>с</del> с | Selects two temperature measurement tasks (T1 and T2).                                                                            |  |  |  |
| IDOS           | UMM - Pressure options only. Selects the IDOS<br>pressure measurement task.                                                       |  |  |  |
| ⊙+ ®+          | UMM - Pressure options only. Selects one<br>temperature measurement task (T1, T2, T1-T2) + the<br>IDOS pressure measurement task. |  |  |  |
| 🚯 IDOS 🛃       | UMM - Pressure options only. Selects the IDOS<br>pressure measurement task + leak test.                                           |  |  |  |
| 4              | To set up the way the instrument works.<br>Additional data: Refer to: Set Up (Table 1).                                           |  |  |  |

### To start - Set up the settings

When the task is set up (Table 2), use the *Settings* menu to adjust the input operation.

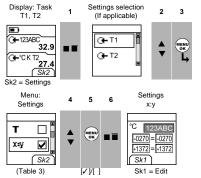

If there is additional data for a menu option, select Settings ( $\blacksquare$ ) to see the values that are set up. If necessary, adjust the values. Refer to "Edit functions".

| Table 3: | Menu | options | - Settings |
|----------|------|---------|------------|
|----------|------|---------|------------|

| Options                                                                          | Description                                                                                                    |  |  |  |
|----------------------------------------------------------------------------------|----------------------------------------------------------------------------------------------------|--|--|--|
| <b>AT</b>                                                                        | <ul> <li>To include maximum, minimum and average values<br/>the measurement task (If applicable). Only available<br/>when there is one input measurement task.</li> </ul>                     |  |  |  |
| т                                                                                | To select and set up a tare value for the measurement task (a specified value or the reading on the display). The instrument subtracts a positive tare value, and adds a negative tare value. |  |  |  |
|                                                                                  | Additional data: Select Settings (                                                                                                    |  |  |  |
| х⊧у                                                                              | To select and set up a scale of values: One local scale for each measurement task (Maximum: 5).                                                                                               |  |  |  |
|                                                                                  | Additional data (Table 1): Select Settings (                                                                                                    |  |  |  |
| ≈                                                                                | To select and set up the filter values to give a smoother output for the measurement task:                                                                                                    |  |  |  |
|                                                                                  | Band as a % of full scale (FS). The filter<br>compares each new value with the previous<br>value. If the new value is outside the band, it is<br>not filtered.                                |  |  |  |
|                                                                                  | $  \hbox{ Low pass filter time constant in seconds.} \\                                   $                                                                                                   |  |  |  |
|                                                                                  | Additional data: Select Settings (                                                                                                    |  |  |  |
| ą                                                                                | To select and set up the alarm values for the measurement task (maximum and minimum).                                                                                                    |  |  |  |
|                                                                                  | Additional data: Select Settings (■ ■)                                                                                                    |  |  |  |
| 0.0                                                                              | UMM - Pressure options only. Gage sensors or<br>sensors with differential operation. A zero correction<br>that makes the instrument read zero at local pressure.                              |  |  |  |
| Leak Test only. To set an applicable period for<br>test (Hours:Minutes:Seconds). |                                                                                                    |  |  |  |

## To start - Edit functions

Example 1) Set up a label for x:y Scaling = %.

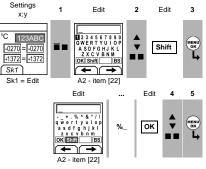

Example 2) Set up values for x:y Scaling = 0 to 100%.

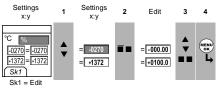

### Operation

This section gives examples of how to connect and use the instrument. Before you start:

- Read and understand the "Safety" section.
- · Do not use a damaged instrument.

### **Operation - Thermocouple connections**

Attach the thermocouple wires to the applicable thermocouple mini-connector (Figure 1). The wider blade is the negative. Then attach the connector to the instrument.

## **Operation - Communications port connections**

Use the communications port (A1 - item [9]) to attach an IDOS Universal Measurement Module (UMM) or an RS232 device.

IDOS Communications

When you attach the cable from a UMM (Figure 3), the instrument automatically changes the menus to give you all the applicable options (Table 2).

RS232 Communications

Use an RS232 cable (A1 - item [9a]) to transmit all the Snapshot data to a PC or a printer (Table 4).

### **Operation - Measure temperature**

To measure temperature:

- 1. Connect the applicable thermocouples (Figure 1/2) and, if necessary, adjust the Set Up (Table 1).
- Select a *Temperature* input task from *Select Task* (Table 2) and, if necessary, adjust the *Settings* (Table 3).

If the display shows <<<< or >>>> :

• Make sure that the wires and the sensor are serviceable.

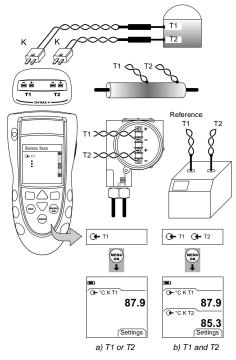

Figure 1: Example configurations - To measure the temperature with one or two thermocouples

The examples in Figure 1 show how to compare temperatures or measure different temperatures in a system.

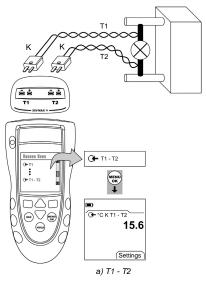

Figure 2: Example configuration - To measure the temperature difference

### **Operation - IDOS Pressure measurements**

UMM - Pressure options only. Read all the instructions supplied with the UMM and then use the specified procedures to connect it (Figure 3/4).

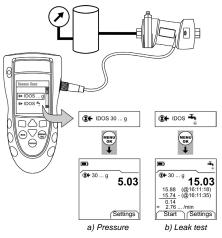

Figure 3: Example configuration - Pressure measurement with a UMM

When the UMM is connected, make the necessary pressure selections.

### IDOS - Measure the pressure

To measure the pressure:

- Select the applicable pressure task from Select Task (Table 2) and, if necessary, adjust the Set Up (Table 1), and the Settings (Table 3).
- 2. If necessary, do a zero correction (Table 3).

To measure pressure and temperature (Figure 4), use the same procedure.

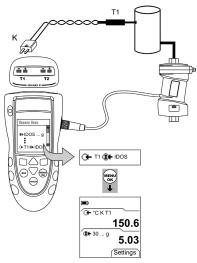

Figure 4: Example configuration - To measure pressure and temperature

### IDOS - Leak test

To do a leak test on a pressure system:

- Select an applicable leak test from Select Task (Table 2) and, if necessary, adjust the Set Up (Table 1), and the Settings (Table 3).
- 2. Set the period for the leak test (Table 3).
- 3. If necessary, do a zero correction (Table 3).

### Operation - Use the Snapshot functions

Use Snapshot to record up to 1000 displays then examine the results on the display, or transmit all the data to a PC or printer (Figure 5).

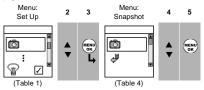

If there is additional data for a menu option, select Settings ( $\blacksquare$ ) to see the values that are set up. If necessary, adjust the values.

Table 4: Snapshot functions

| Options | Description                                                                                                    |  |  |
|---------|----------------------------------------------------------------------------------------------------|--|--|
| Ō       | To set up a file name (refer to "To start") and to select the <i>Snapshot</i> method:                                                                                                    |  |  |
|         | Use this option to record an individual display each time you press HOLD.                                                                                                    |  |  |
|         | Use this option to record the displays at specified intervals of time. Press HOLD to start.                                                                                                    |  |  |
|         | Additional data: Select Settings (                                                                                                    |  |  |
|         | Off - Snapshot is off                                                                                                    |  |  |
| ų,      | To show the available <i>Snapshot</i> data on the display.                                                                                                    |  |  |
|         | Use these keys: ▲, ▼, MENU/OK                                                                                                    |  |  |
| Ē       | To transmit all the <i>Snapshot</i> data to a PC or a printer<br>(Figure 5).<br>To erase all the <i>Snapshot</i> data.<br>To show the amount of memory used (%).<br>Total memory = 12 288 bytes<br>Capacity = 1000 displays (one measurement)<br>Capacity = 750 displays (two measurements) |  |  |
| Î       |                                                                                                    |  |  |
|         |                                                                                                    |  |  |
|         | Example:                                                                                                    |  |  |
|         | One file = 96 bytes (no Settings)<br>For each display in the file:<br>Date/Time = 8 bytes; Each value = 4 bytes<br>One display (One measurement) = 12 bytes                                                                                                    |  |  |

### Snapshot - Use the Snapshot data

Use HOLD to record the data (Table 4). When you have sufficient records, select *Stop Log* ( $\blacksquare$ ). You can then read the data back on the display or transmit it to a PC or printer.

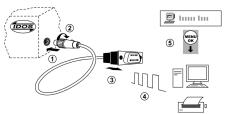

Figure 5: (Part of figure) Procedure to transmit the Snapshot data

| Step | Procedure                                                                                                    |  |  |
|------|----------------------------------------------------------------------------------------------------|--|--|
| 1, 2 | A1 - Item [9a] (Optional): Connect the 5-pin connector to the IDOS instrument.                                                                              |  |  |
| 3    | A1 - Item [9a] (Optional): Connect the 9-pin connector<br>to the serial port on the PC or to a serial printer (refer<br>to the PC or printer instructions). |  |  |
| 4    | PC: Make sure that Windows <sup>®</sup> HyperTerminal or<br>similar program is set up to use the specified data<br>format (refer to your PC on-line Help).  |  |  |
|      | Serial printer: Make sure that the printer can use the specified data format.                                                                               |  |  |
|      | Data format                                                                                                    |  |  |
|      | Baud rate: 19200Data bits: 8Parity: NoneStop bits: 1                                                                                                    |  |  |
|      | Software handshake: Xon/Xoff Flow Control<br>ASCII format text; Comma delimited                                                                             |  |  |
| 5    | Transmit the data to the PC or printer (Table 4).                                                                                                    |  |  |
|      | PC: Use Windows <sup>®</sup> HyperTerminal or a similar<br>program to make a text file. You can then import the<br>text file into a spreadsheet.            |  |  |

Figure 3. (Part of figure) Procedure to transmit the Snapshot data Snapshot - Contents of the Snapshot data

| Model           | 820        |         |         |
|-----------------|------------|---------|---------|
| Serial No       | 820000001  |         |         |
| Calibration due | 01/01/2004 |         |         |
| Тад             | H2O-1      |         |         |
| Task Id         | 110        |         |         |
| T1 in           |            |         |         |
| Date            | Time       | °C K T1 |         |
| 08/07/2004      | 12:06:44   | 27.6    |         |
| 08/07/2004      | 12:06:46   | 27.2    |         |
| Тад             | B145       |         |         |
| Task Id         | 164        |         |         |
| T1 In           | Tare On    |         |         |
| T2 In           | Filter On  | Tare On |         |
| Date            | Time       | °C K T1 | °C K T2 |
| 08/07/2004      | 14:41:36   | 32.5    | 32.4    |
| 08/07/2004      | 14:41:38   | 32.5    | 32.4    |
| 08/07/2004      | 14:41:41   | 32.4    | 32.5    |
|                 |            |         |         |

Figure 6: Example Snapshot data

### Maintenance

This section gives procedures to maintain the unit in a good condition. Return the instrument to the supplier for all repairs.

### Maintenance – Clean the unit

Clean the case with a moist, lint-free cloth and a weak detergent. Do not use solvents or abrasive materials.

#### Maintenance – Replace the batteries B1

To replace the batteries, refer to B1. Then re-attach the cover. Make sure that the time and date are correct. The calibration facility uses the date to give service and calibration messages. All the other configuration options stay in memory.

### Maintenance – Recalibrate the unit

Note: GE Druck can provide a calibration service that is traceable to international standards.

Before you start the calibration, make sure that the time and date are correct (Table 1).

To get accurate results, do the calibration in stable temperature conditions, and to the applicable calibration standards. *Selection sequence:* 

➤ Select Task (Table 2) ➤ Set Up (Table 1) ➤ Calibration ➤.

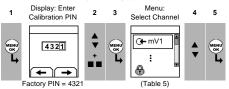

When you select a channel, the display shows the applicable instructions to complete the calibration.

| Table 5: . Calibration options | Table | : .Calibration options | s |
|--------------------------------|-------|------------------------|---|
|--------------------------------|-------|------------------------|---|

| Options      | Description                                                                                                    |  |  |
|--------------|----------------------------------------------------------------------------------------------------|--|--|
| <b>G⊢</b> mV | To calibrate the specified thermocouple channel.                                                                                                    |  |  |
| CJ           | To calibrate the specified cold junction channel.                                                                                                    |  |  |
| IDOS         | UMM - Pressure only. To calibrate the specified IDOS<br>channel. Refer to the UMM specification                                                                 |  |  |
| Þ            | To set the date for the next calibration.<br>After the specified calibration date, there is a warning<br>message. There is a selection box to stop the warning. |  |  |
| 8            | To change the calibration PIN (Personal Identification Number).                                                                                                 |  |  |

When the calibration is complete, select *Calibration Due* and set the new calibration date.

### Calibration: Measure mV

The specified accuracy (refer to "Specification") includes an allowance for temperature changes, reading stability for one year, and the uncertainty of the standard used for calibration. GE Druck recommend that you return the instrument to the manufacturer or an approved service agent for calibration. If you use an alternative calibration facility, make sure that it uses these standards:

- Accuracy of the mV calibration equipment: 0.008% reading + 0.003% FS or better.
- Calibration limit for the instrument (mV measure): 0.01% reading + 4 μV or better.

Specification data All accuracy statements are for one year.

| Languages             | English [Default]                                              |  |  |
|-----------------------|----------------------------------------------------------------|--|--|
| Operating temperature | 14 122°F (-10 50°C)                                            |  |  |
| Storage temperature   | -4 140°F (-20 60°C)                                            |  |  |
| Humidity              | 0 to 90% without condensation<br>(Def Stan 66-31, 8.6 cat III) |  |  |
| Shock/Vibration       | BS EN 61010:2001; Def Stan 66-31, 8.4 cat III                  |  |  |
| EMC                   | BS EN 61326-1:1998 + A2:2001                                   |  |  |
| Safety                | Electrical - BS EN 61010:2001; CE Marked                       |  |  |
| Size (L: W: H)        | 7.1 x 3.3 x 2.0 in (180 x 85 x 50 mm)                          |  |  |
| Weight                | 14 oz (400 g)                                                  |  |  |
| Power supply          | 3 x AA alkaline batteries                                      |  |  |
| Duration              | > 80 hours (Measure),<br>> 10 hours (24 V Source at 12.5 mA)   |  |  |

### Specification - Temperature ranges

| hermocouple type | Standard  | Range °F  | Range °C  | Accuracy °F * | Accuracy °C * |
|------------------|-----------|-----------|-----------|---------------|---------------|
| К                | IEC 584   | -454328   | -270200   | 3.6           | 2.0           |
| К                | IEC 584   | -328 2498 | -200 1370 | 1.1           | 0.6           |
| J                | IEC 584   | -346 2192 | -210 1200 | 0.9           | 0.5           |
| Т                | IEC 584   | -454292   | -270180   | 2.5           | 1.4           |
| Т                | IEC 584   | -29294    | -18070    | 0.9           | 0.5           |
| Т                | IEC 584   | -94 752   | -70 400   | 0.6           | 0.3           |
| В                | IEC 584   | 122 932   | 50 500    | 7.2           | 4.0           |
| В                | IEC 584   | 932 2192  | 500 1200  | 3.6           | 2.0           |
| В                | IEC 584   | 2192 3308 | 1200 1820 | 1.8           | 1.0           |
| R                | IEC 584   | -58 32    | -50 0     | 5.4           | 3.0           |
| R                | IEC 584   | 32 572    | 0 300     | 3.6           | 2.0           |
| R                | IEC 584   | 572 3216  | 300 1769  | 1.8           | 1.0           |
| S                | IEC 584   | -58 32    | -50 0     | 4.5           | 2.5           |
| S                | IEC 584   | 32 212    | 0 100     | 3.4           | 1.9           |
| S                | IEC 584   | 212 3216  | 100 1769  | 2.5           | 1.4           |
| E                | IEC 584   | -454238   | -270150   | 1.6           | 0.9           |
| Е                | IEC 584   | -238 1832 | -150 1000 | 0.7           | 0.4           |
| N                | IEC 584   | -4544     | -27020    | 1.8           | 1.0           |
| N                | IEC 584   | -4 2372   | -20 1300  | 1.1           | 0.6           |
| L                | DIN 43710 | -328 1652 | -200 900  | 0.6           | 0.3           |
| U                | DIN 43710 | -328 212  | -200 100  | 0.9           | 0.5           |
| U                | DIN 43710 | 212 1112  | 100 600   | 0.6           | 0.3           |
| С                |           | 32 2732   | 0 1500    | 1.8           | 1.0           |
| С                |           | 2732 3632 | 1500 2000 | 2.5           | 1.4           |
| С                |           | 3632 4208 | 2000 2320 | 3.4           | 1.9           |
| D                |           | 32 3092   | 0 1700    | 1.8           | 1.0           |
| D                |           | 3092 3992 | 1700 2200 | 2.9           | 1.6           |
| D                |           | 3992 4523 | 2200 2495 | 6.5           | 3.6           |

Add 0.01° CJ error / ° ambient temperature change for ranges:

14 ... 50°F, 86 ... 122°F (-10 ... 10°C, 30 ... 50°C)

Customer Service Visit our web site: www.gesensing.com